How to import bank feeds – COMMBIZ

1. Click Bank Account Name from the List  $\rightarrow$  Select the date range then search.

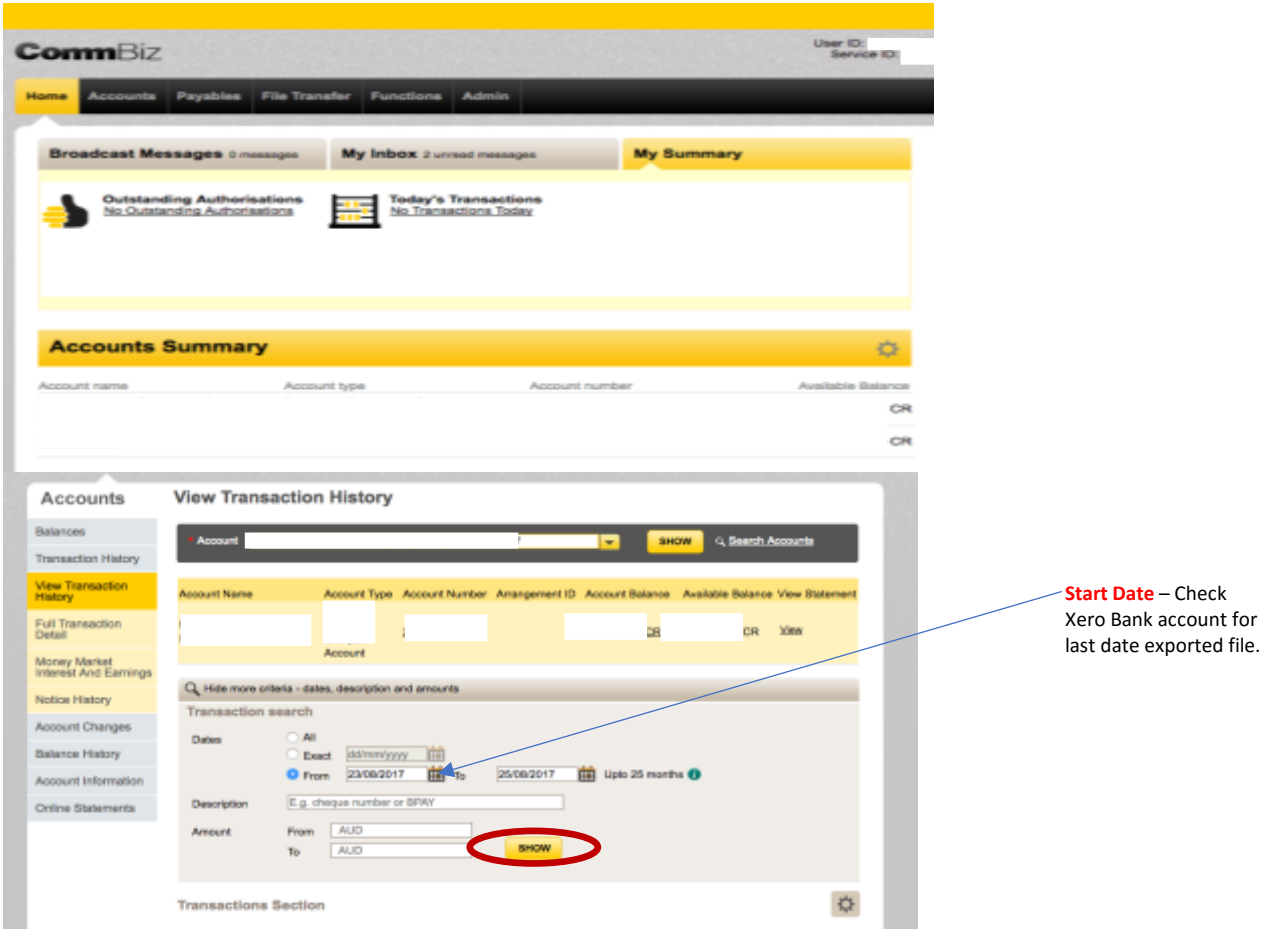

2. Select Export Format: CSV file  $\rightarrow$  Click Export Transactions  $\rightarrow$  Save File (Your Chosen Folder)

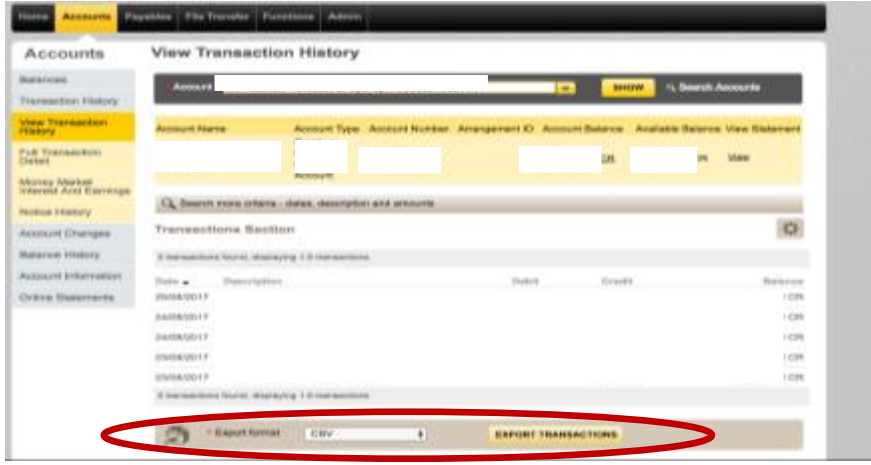

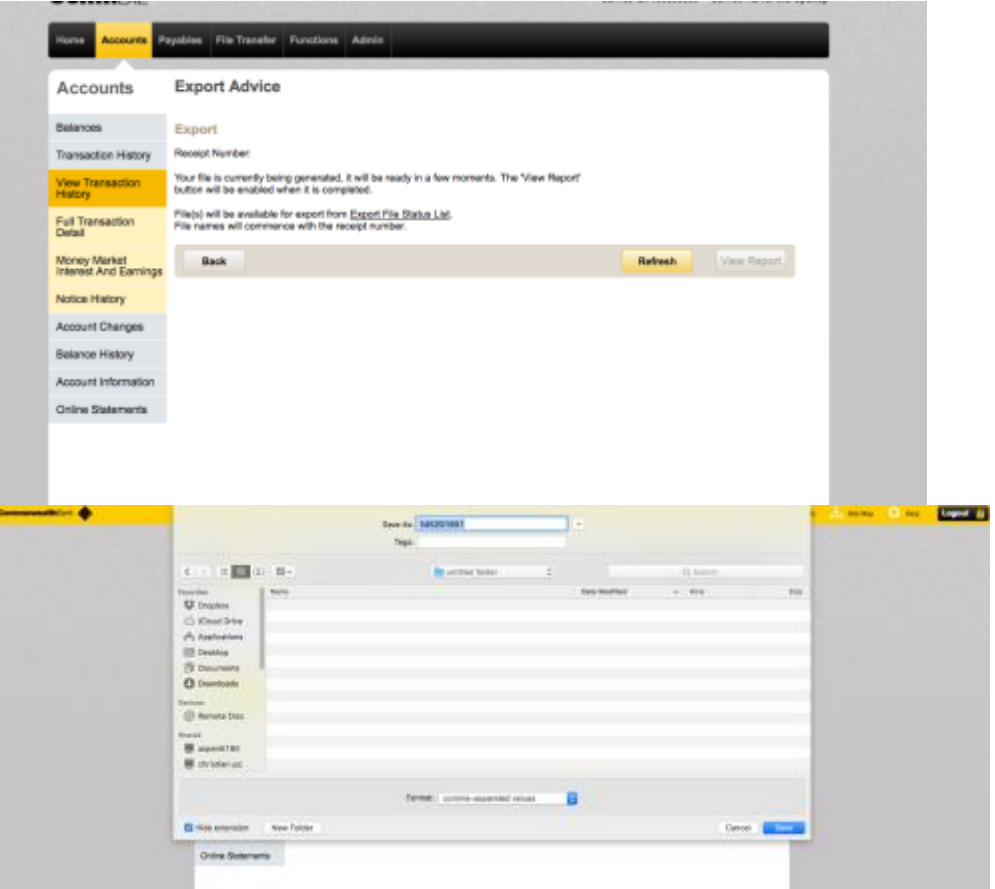

3. On Xero Dashboard look for the exported file Bank Account then select. Click Manage Account  $\rightarrow$ Import Statement  $\rightarrow$  Browse the file (search your formatted CSV file)  $\rightarrow$  Import.

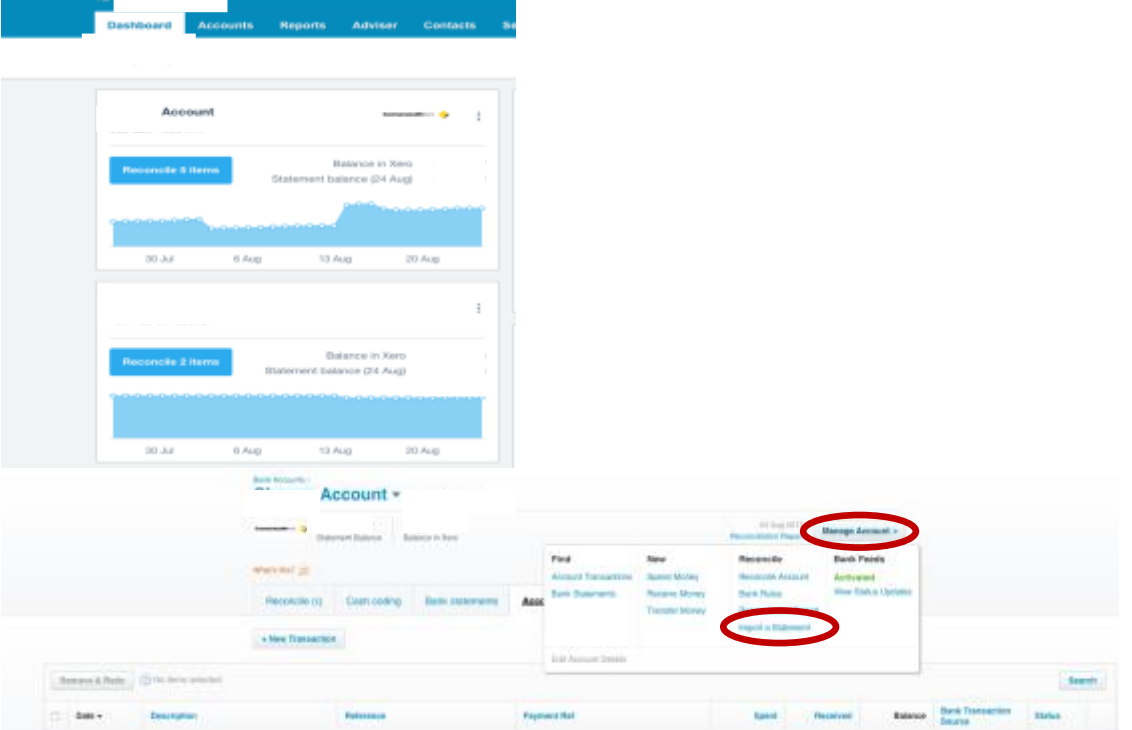

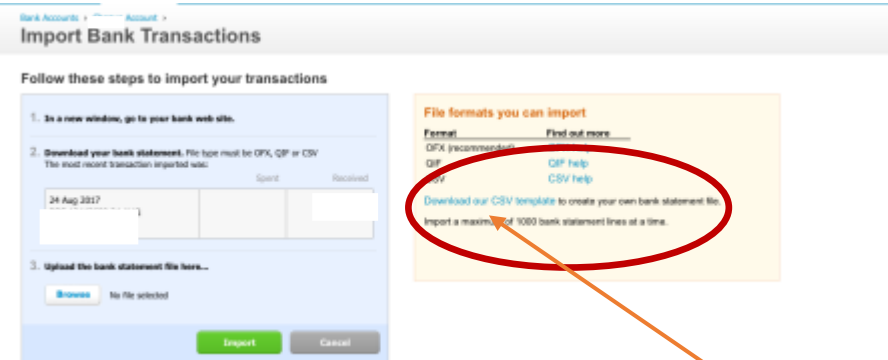

\*Before uploading the csv file, format it using the Downloaded Xero CSV template. Copy and Paste the information from your exported file, then Save the template.

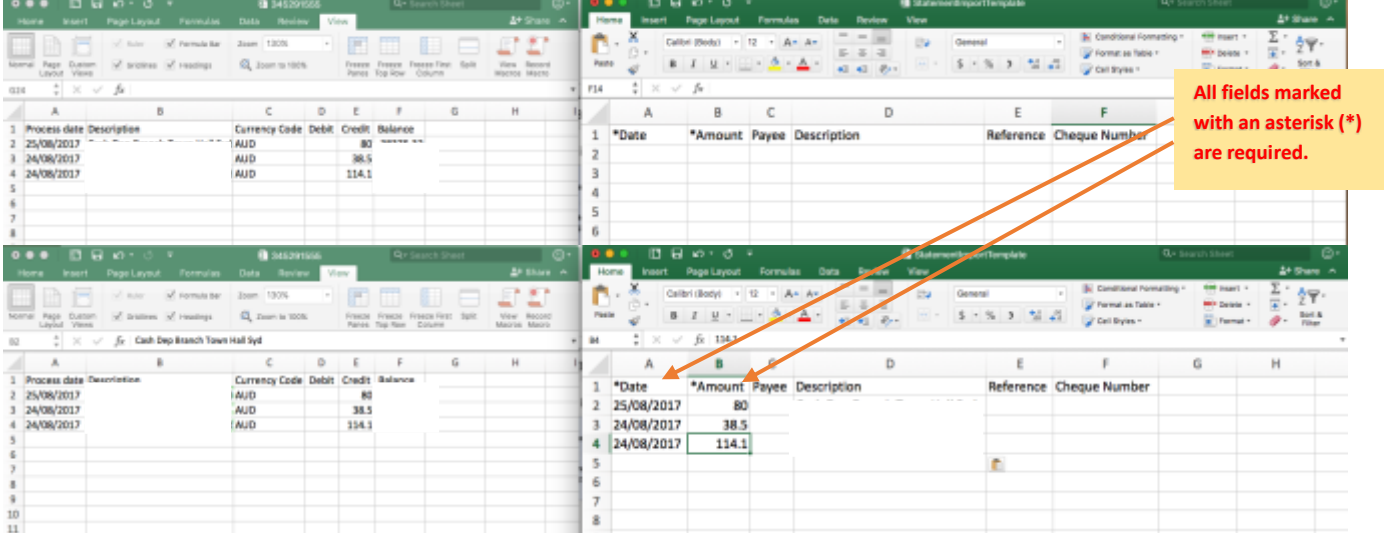

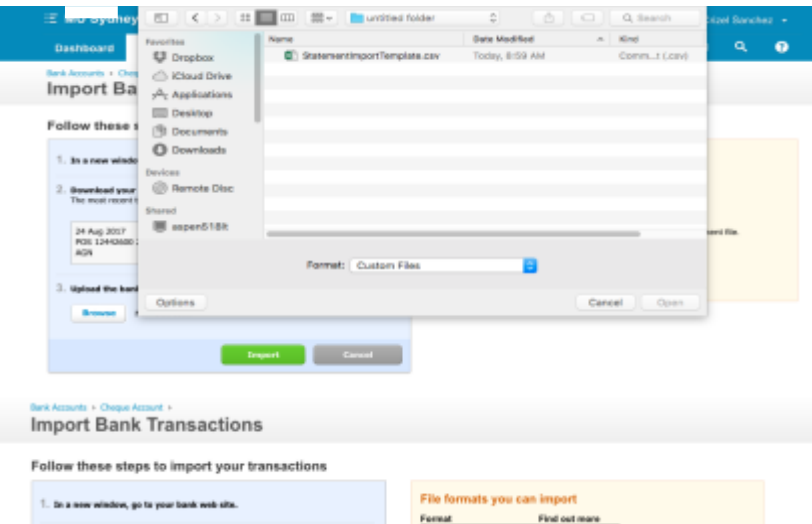

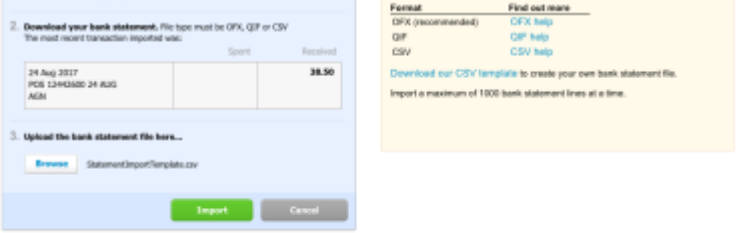